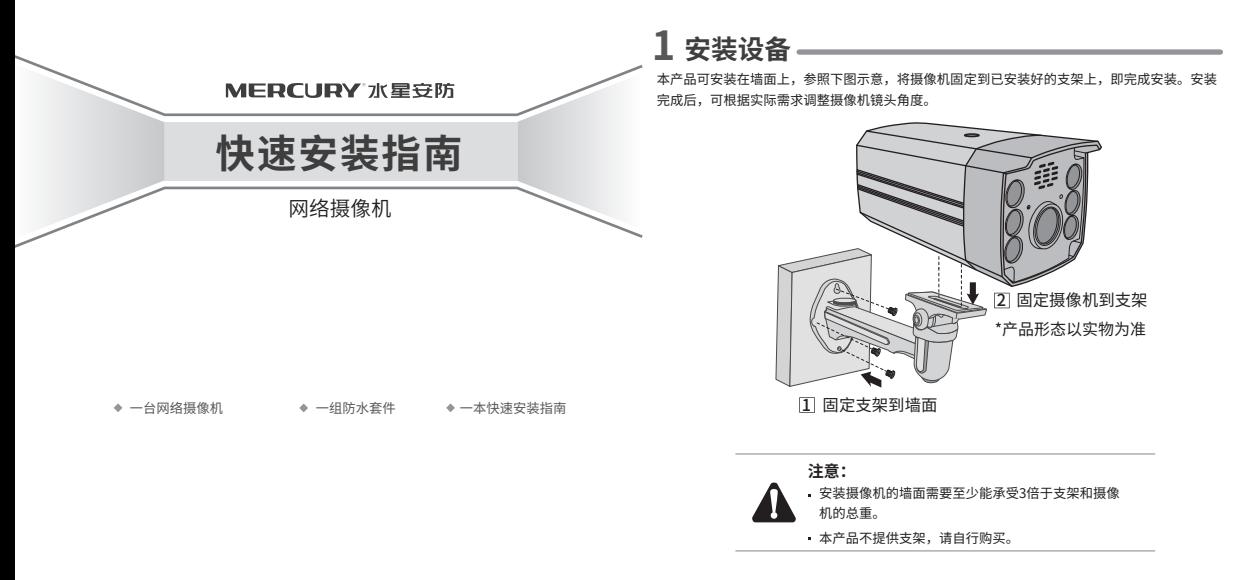

**2 产品外观**

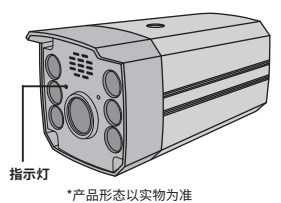

### **系统指示灯闪烁规则**

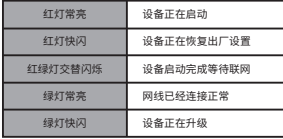

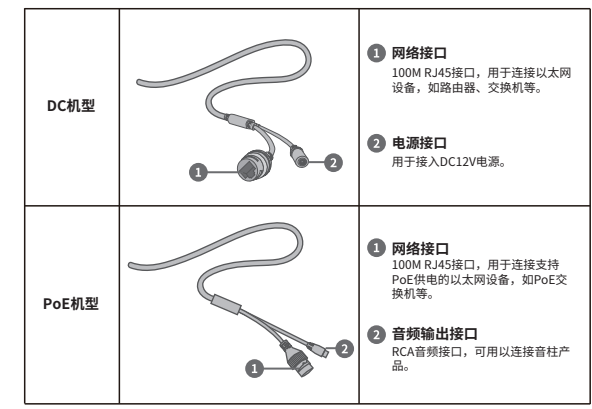

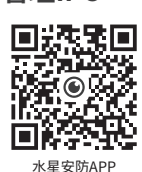

**3 管理IPC**

#### **登录IPC的Web管理界面步骤如下:**

1.设置电脑本地连接 192.168.1.X(2≤X≤254,且X≠60)。

2.打开浏览器,在地址栏输入IPC默认管理地址192.168.1.60,回车;首次登录时,用户名默认为"admin",密码可空置,可直接点击"登录"。

### 3.成功登录IPC的Web管理界面。

\*首次登录后,建议先前往设置>>系统>>用户管理, 设置管理员"admin"的密码。

# **4 IPC配合NVR工作**

当需要使用多台网络摄像机(IPC)时,若单独管理每一台IPC,将使得网络管理工作繁琐而复杂。此时,推荐在网络中搭建一台MERCURY网络硬盘录像机(NVR)产品,由NVR统一管理 网络中的所有IPC。NVR设置方法请参考相应机型说明书。

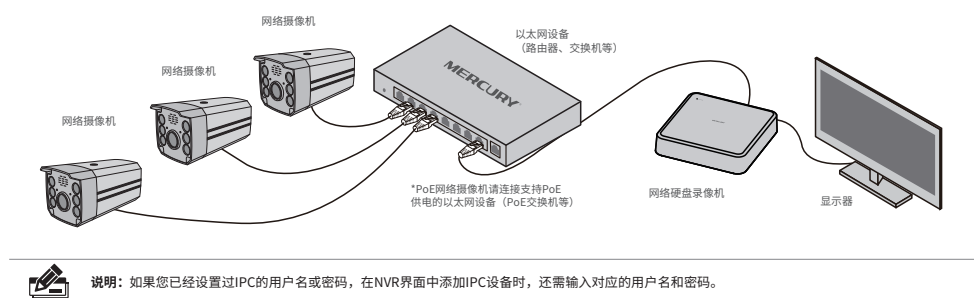

## **5 产品保修卡**

MERCURY产品售后服务承诺:一年保修。详细售后条款可扫描二维码了解。

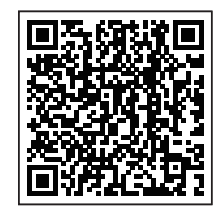

### **6 有毒有害物质声明**

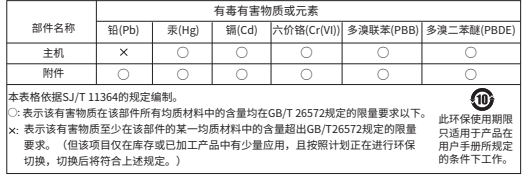

声明:Copyright © 2022 深圳市美科星通信技术有限公司版权所有,保留所有权利。

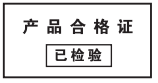

7108502725 REV1.0.1